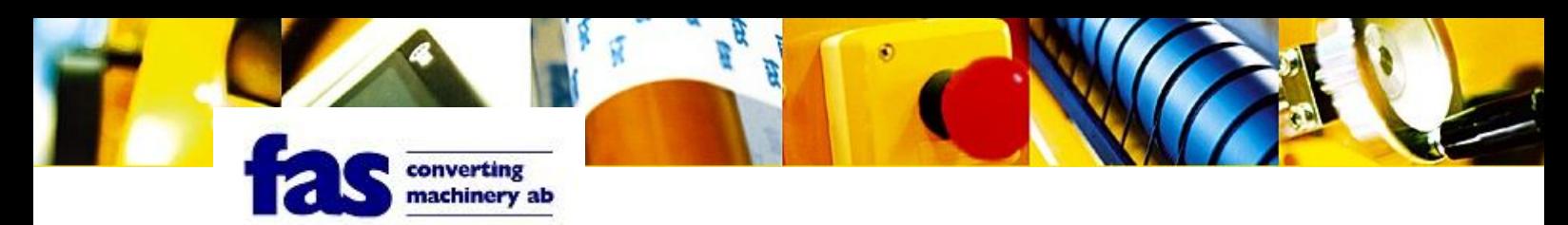

Användarhandledning för e-bokning hos 215 215 Transporter.

1. Gå till deras hemsida ([www.215.se\)](http://www.215.se/) och klicka på "Boka Online"

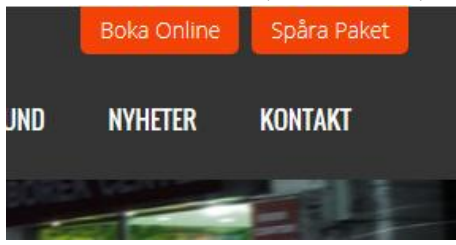

2. Skriv in användarnamn och lösenord du fått av FAS. Har du inget så är det bara att ringa!

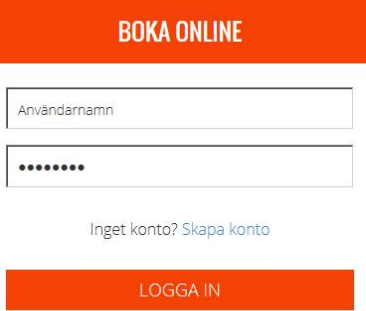

3. På förstasidan ser ni alla bokningar som är pågående.

Sök order **Beställ Adresser** Logga ut Huvudsida Fakturor | POD | Inställningar **Användare** Niklas Malmström, Fas Converting Machinery

## Välkommen till 215215 Transporter Internettjänst

Beställda ännu ej bekräftade ordrar:  $\Box$ Pågående ordrar:

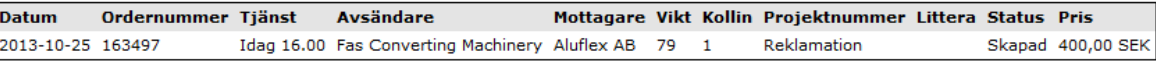

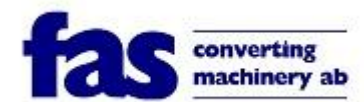

4. För att beställa en bokning så klickar ni på "Beställ" i menyn. Följande uppgifter måste fyllas i. Huvudsida Sökorder Beställ Adresser Fakturor POD Inställningar Användare Logga.ut Niklas Malmström, Fas Converting Machinery

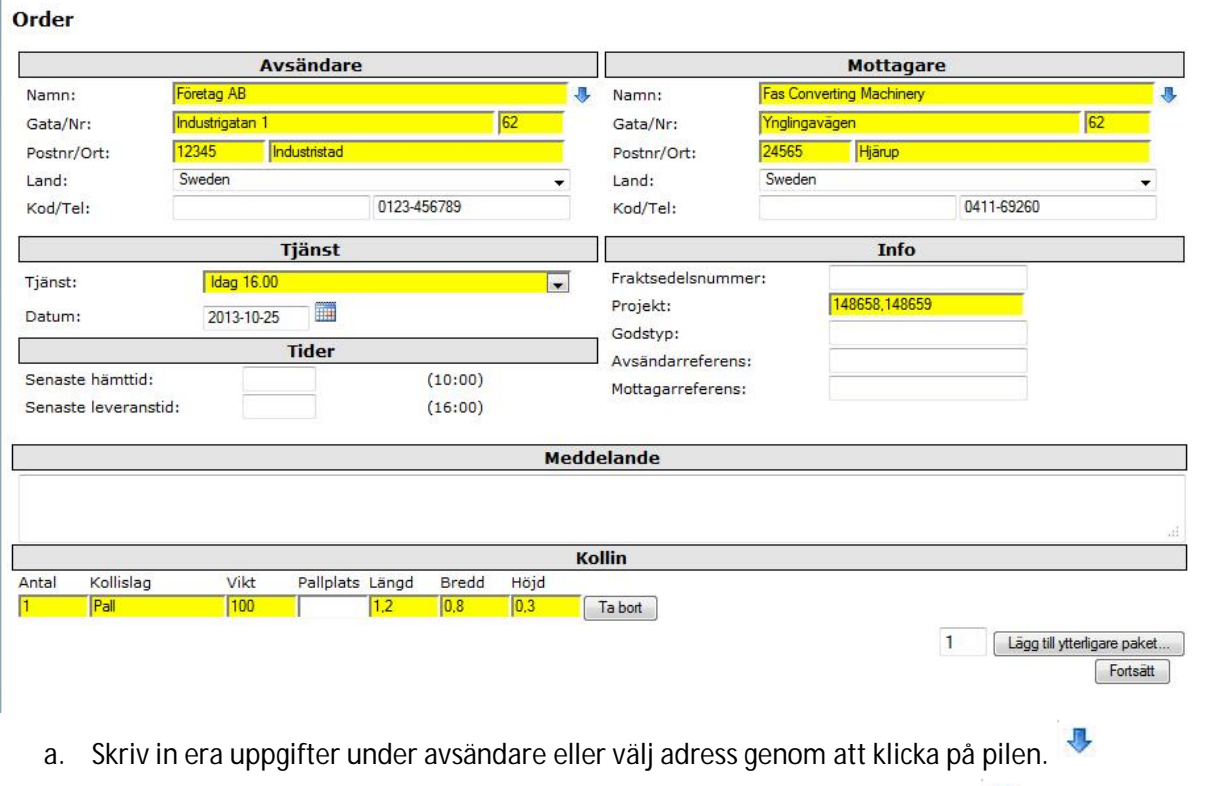

- b. Skriv in FAS uppgifter under mottagare eller välj genom att klicka på pilen.
- c. Välj tjänst "Ekonomislinga" om det inte är överenskommet annat med FAS för sändningen.
- d. Fyll i vilket datum sändningen skall hämtas i fältet "Datum".
- e. Skriv in vilka beställningsnummer ni skickar i fältet "Projekt".
- f. Fyll i alla fält under "Kollin". Är det mer än ett kollislag så klicka på "Lägg till ytterligare paket" för att få en ny rad.

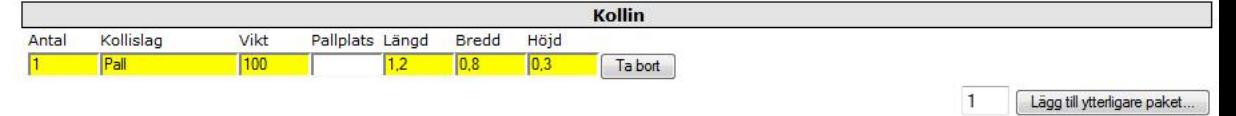

 $Forts$  att

Kollislag: Pall, Paket

g. När du är klar så klickar du på "Fortsätt".

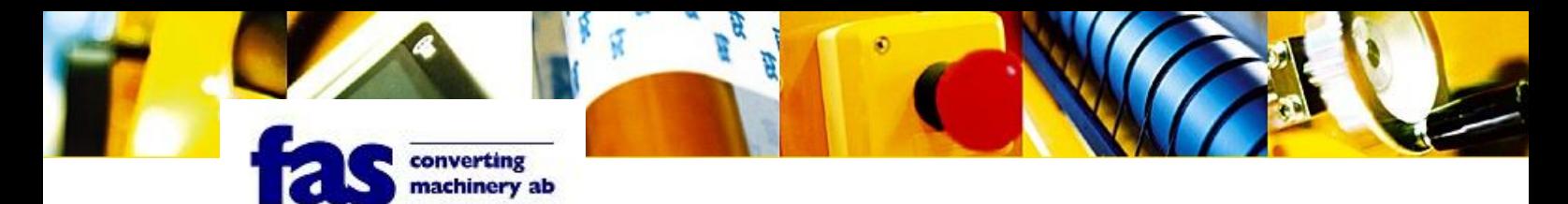

En ny sida med alla uppgifter kommer upp. Om uppgifterna stämmer så klickar du på "Lägg beställning" annars väljer du "<- Tillbaka" för att ändra uppgifter.

## Order

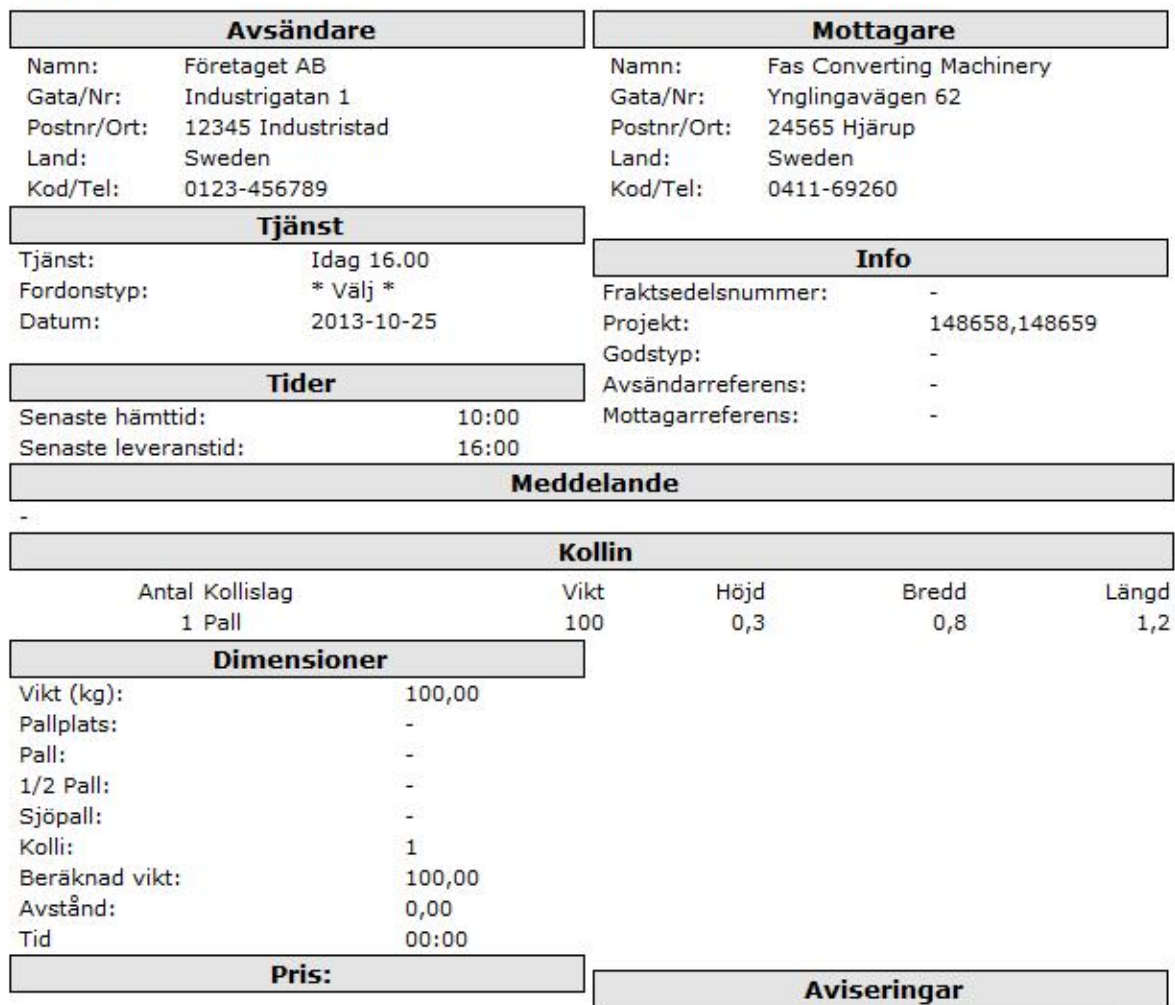

Det gick inte att beräkna att förväntat pris. Priset<br>måste beräknas manuellt.

Hämtad [Ingen] Lämnad

 $[lngen]$   $\sqrt{}$ 

 $\blacktriangledown$ 

<-Tillbaka Lägg beställning